# L<sup>e</sup> Digital Scrapper®

# May 2013

Pemier

[Take me to the Premier members' area](http://www.digitalscrapper.com/members/member.php)

mother [muhth-er] verb. to love, nourish,

protect, teach, comfort, guide, nurture,

support, embrace, cherish, reassure.

# **Welcome to May 2013 Digital Scrapper Premier!**

I love May! It's the month that I became a mother at the age of twenty-four, like my mother before me. So, with Katie's and my birthday being so close to Mother's Day, we often share the celebration. Even my wedding anniversary is in May. All those happy memories are rolled into one beautiful month.

Officially my husband and I have been empty-nesters for ten years; and, so we should be with three adult children well into their thirties. But, since the kids are always here, often with friends and hovering like helicopters, it's like they never left. I still love the mothering role, and even though it has evolved, it's no less busy than when the children were little. I am now mothering the next generation with as much joy and enthusiasm as I did the first.

One of the things I love most about being a mother and grandmother is seeing all those happy, smiling faces around the dining room table, tucking into a beautiful meal. I realized long ago that if you cook, they will come. I had a full house over Easter, and one morning Katie and I made pancakes with blueberries and maple syrup for breakfast. It really doesn't get better than that!

## **Sneak Peak**

Keep an eye on our weekly newsletter during May to find out how to get these two lovely photo masks for free on {inter}National Scrapbook Day.

## **May Tutorials**

I guarantee that this month's tutorials will inspire you to create some gorgeous layouts.

> Give your Spring pages a beautiful background by watching **Barb**

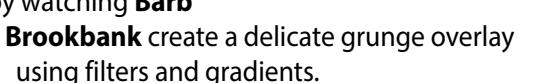

Surie Roberte

**Christina Rambo** makes an elegant lace appliqué accent that will look sweet with any feminine kit.

**Jen White** will show you how to use custom framing to give a new dimension to wooden frames, and then use them to create a piled-up collage.

And, since you can never have too many photo frames, I will teach you how to make a distressed, French-themed photo frame from scratch, using a technique that will work with any kit papers.

Have a lovely Mother's Day.

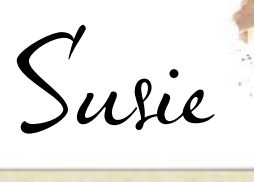

# Top Picks

# **Hopalong - April 2013**

Our focus this month is on photos. No matter how beautifully your page is designed, if the photos lack contrast and light or are not cropped correctly to focus attention on the subject, your page won't stand out in the gallery.

The top layouts for this month have been chosen because of the quality of the photos. As you can see, they don't have to be color photos. Monochrome photos can be just as striking. Taking a little extra time to edit the photos on your page will make a world of difference.

Congratulations to our other talented digi scrappers featured below (in alphabetical order):

# **New: Premier Top Pick badge!**

**MORE GREAT PAGE** 

See the next page for what it is and how to increase your chances of winning this award!

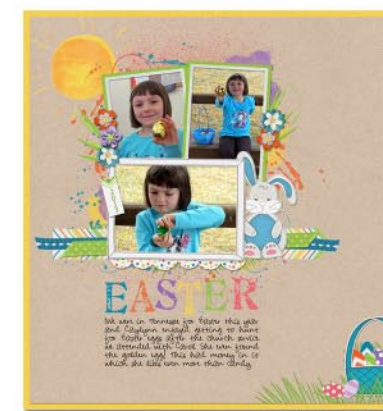

[BeckiB](http://digitalscrapper.com/forums/gallery/showphoto.php?photo=56192&title=golden-egg&cat=1471)

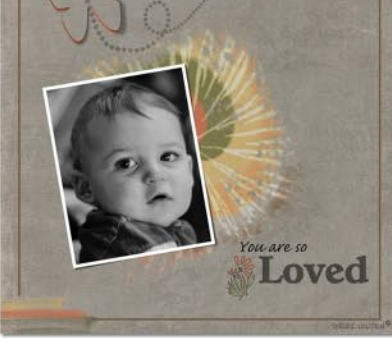

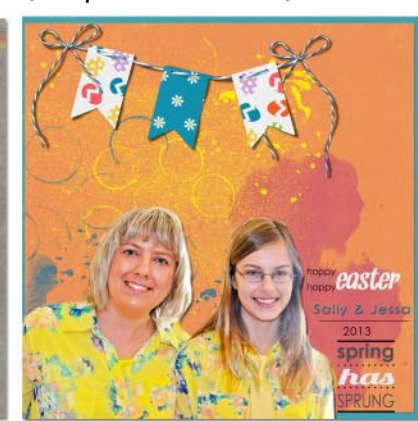

[DorrieH](http://digitalscrapper.com/forums/gallery/showphoto.php?photo=57186&title=cameron-april-premier&cat=1471) JobaScraps

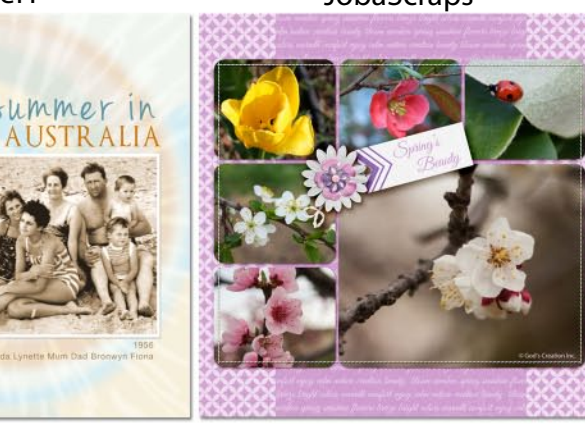

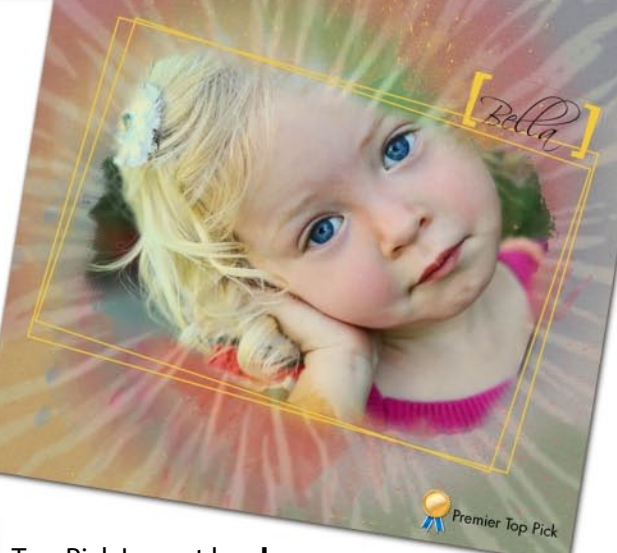

# [Top Pick Layout by](http://digitalscrapper.com/forums/gallery/showphoto.php?photo=57512&title=bella-tie-dye&cat=1471) **slewerenz**

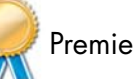

Premier Top Pick

**Bella tie dye**

Our Top Pick for April is **slewerenz**. The photo on this beautiful page drew our attention like a magnet. We loved it the moment we saw it.

# **Page Credits:**

Jen White's tutorial, Twisted Tie Dye

Journaling element and background paper: April 2013 Digital Scrapper Premier Kit, Hop-Along by Penny Springmann

Font: Scriptina

*Click on each of the thumbnails to see the gallery pages for these great layouts and images.*

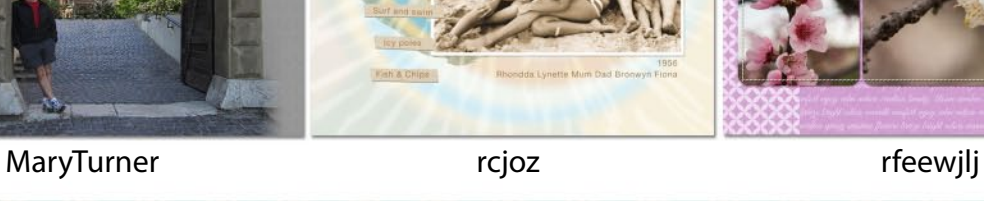

# **What We Look for in a Top Pick Layout**

We believe that excellence should be rewarded with ongoing recognition. So, this month will see the introduction of our Top Pick Award. The Top Pick winner will have this badge added to both their layout and their Forum signature.

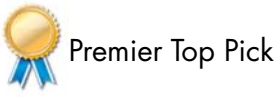

To increase the chances of your page winning Top Pick, try the suggestions listed below. Click on each colored heading to find out more about what we look for when choosing the best layouts to feature in our Premier Newsletter each month.

**[Realistic Shadows](http://www.digitalscrapper.com/blog/design-disasters-shadows/):** All three dimensional objects need a shadow, but it has to be the right type of shadow.

**[Believable Embellishments](http://www.digitalscrapper.com/blog/design-disasters-embellishments/):** In the real world, a staple or a button is a very tiny object compared to the size of your scrapbook page.

**[Journaling:](http://www.digitalscrapper.com/blog/design-disasters-series-journaling/)** If you're ever in doubt about what looks good and what doesn't, browse through a few published books or professionally designed invitations. Recipe books, in particular, usually have excellent examples of fonts that look good together. It's best to look at books published recently because some fonts are past their prime and should be relegated to the trash can.

**[Beautiful Photographs](http://www.digitalscrapper.com/blog/design-disasters-photographs/):** You don't have to be a brilliant photographer. But, even if you are, most photos need some adjustment. At the very least, most photos need extra contrast, and many need to be lightened.

# **Additional Design Tips**

**Color**: Try to avoid combining highly saturated (bright) colors with desaturated (muted) color schemes. Use one or the other on a layout, but not both.

**Page Design**: Page design is one of the hardest things to master. If you think you need help in this department, there are lots of options open to you. Here are some suggestions:

• Scraplift—because imitation is the sincerest form of flattery. But, if you do scraplift, please include the name of the original page designer in your credits. Creative Team galleries are always a good place to start.

• Use a template—but, make it your own rather than just adding photos and journaling.

• Analyze featured pages, taking particular note of the placement of papers, photos, clusters, and text.

• Watch our past Premier videos. Many of them have covered various topics on page design.

• **[Easy Page Design 1](http://digitalscrapper.com/classes/easy-page-design-class/)** is a great class to take for page design. It's selfpaced, so it can be taken at any time and done at your own pace, but you still get personalized feedback from an instructor on four of the assignments. It's great value for anyone who wants to improve their page design!

**Attractive Clusters**: Putting a cluster on your page is not essential for being considered for the Top Pick. However, if you do place a cluster on your page, it should be well-designed.

• Linda's class **[Easy Page Design 2—Focus on Elements](http://digitalscrapper.com/classes/easy-page-design-2-focus-on-elements/)** is the best resource for improving your clustering skills. Keep a lookout for the next time this class is open for registration.

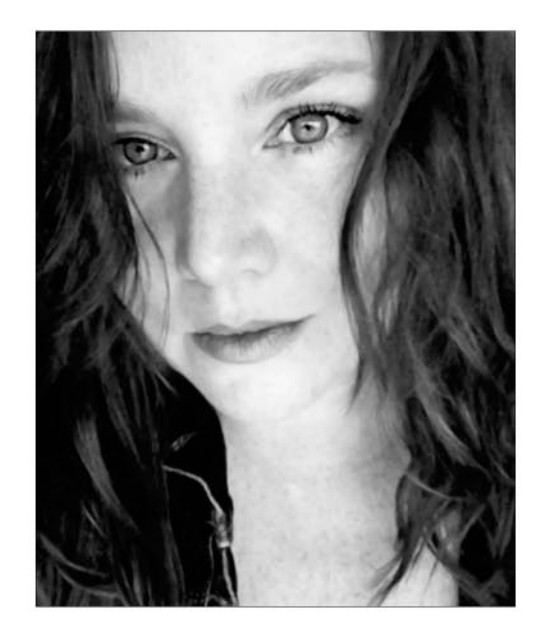

# Meet this month's talented designer:

Krystal Hartley

Check out Krystal's beautiful kits at her store, [here.](http://www.sweetshoppedesigns.com/sweetshoppe/home.php?cat=311&sort=date&sort_direction=0) Read more about Krystal on her blog, [here.](http://www.krystalhartley.blogspot.com.au/)

Krystal Hartley is wife to a computer geek and mom to two amazing kiddos, and she pretty much feels ancient every time she reminds herself that they are, in fact, teenagers. Where did the time go? While those kids kept growing and getting older ('cause \*ahem\* she hasn't, right?), she was busy filling up her scrapbooks, enjoying her home gym, and fighting monsters in World of Warcraft. She has been designing digitally for over five years and has been with Sweet Shoppe Designs for four. She has eclectic tastes in music, décor, and scrapbook supplies, but she finds herself focusing on shabby, vintage, and art journal collections the most when she opens up Photoshop.

Krystal's primary design tools include her own art studio for making messes (paints, inks, glue, etc.), her reliable Canon scanner, and Photoshop CS6, with a little fun in Illustrator from time to time.

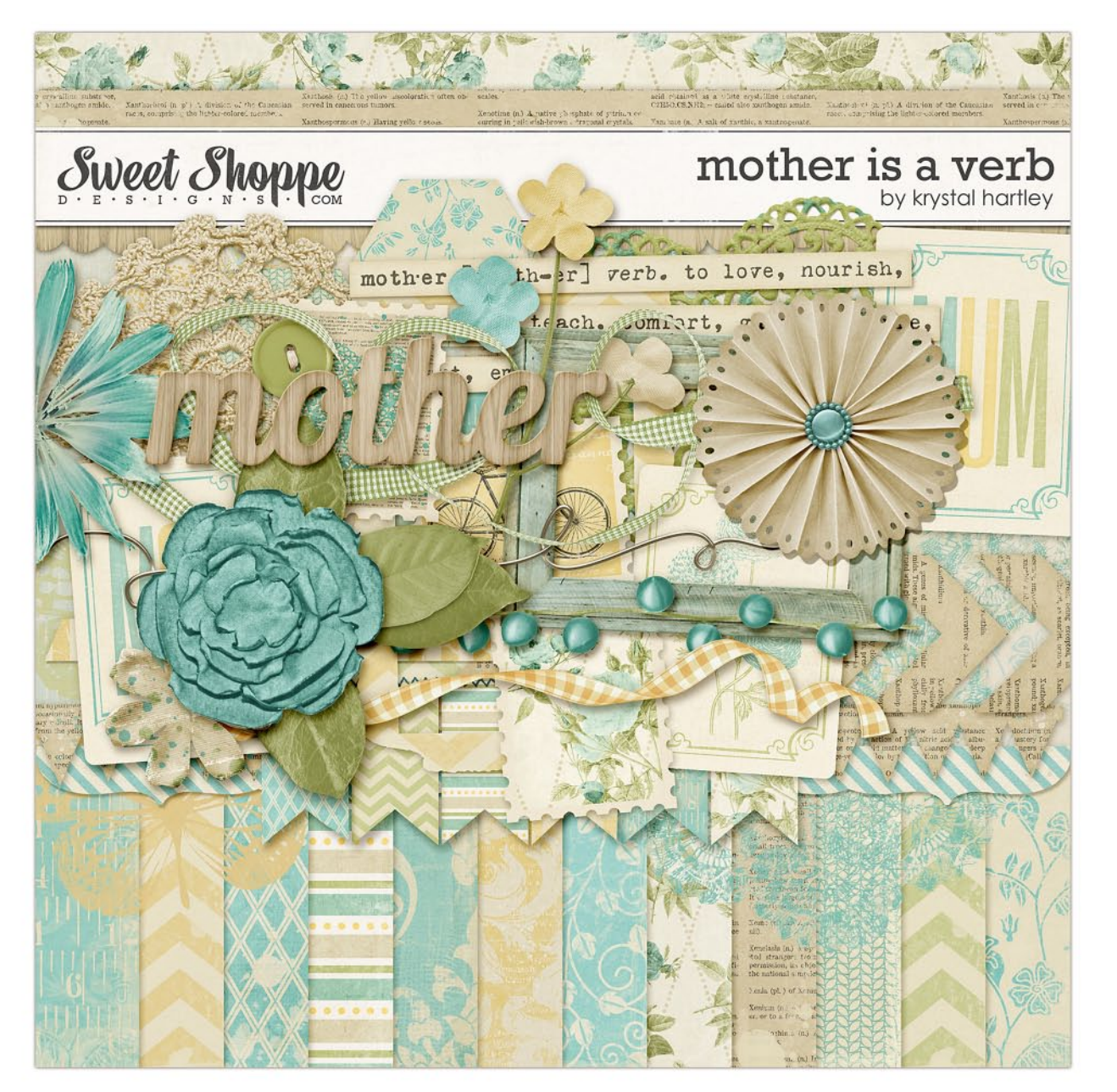

When this beautiful kit from Krystal Hartley arrived, my imagination when into overdrive. I can see stunning Mother's Day cards using these papers and accents, along with some elegant scrapbook pages. Krystal has effortlessly combined traditional and modern patterns using florals, damasks, and chevrons. Her feminine color palette of soft aqua, green, and gold will make you swoon.

The typewriter font Krystal used for her word art is VT Portable Remington.

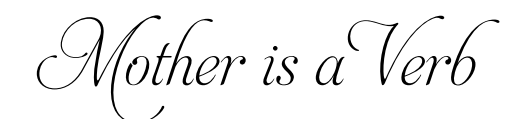

by Krystal Hartley

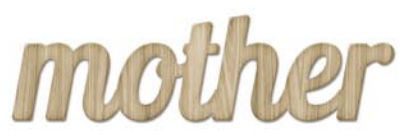

11 uniquely patterned papers + 1 alternate color pattern 4 coordinating solids stitched pennant banner accordion flower \* crochet doily berries \* bicycle postage stamp silk flower \* realistic flower bracket border/edge butterfly stamps/transfer/rub-on doilies stamps/transfer/rub-on floral playing card \* chevron floral postage stamp floral stamp/transfer/rub-on fabric flower trio \* foliage Eiffel tower graffiti stamp chevron paint stroke graffiti stamp print painted dots graffiti stamp button \* paper doily green gingham ribbon heart on print postage stamp mom playing card mum playing card mother definition word art mother wood veneer word art paper pieced hexagons striped paper strip newsprint pennant border shabby paper flower \* wire wooden frame wood veneer scallop border torn paper frame yellow ribbon

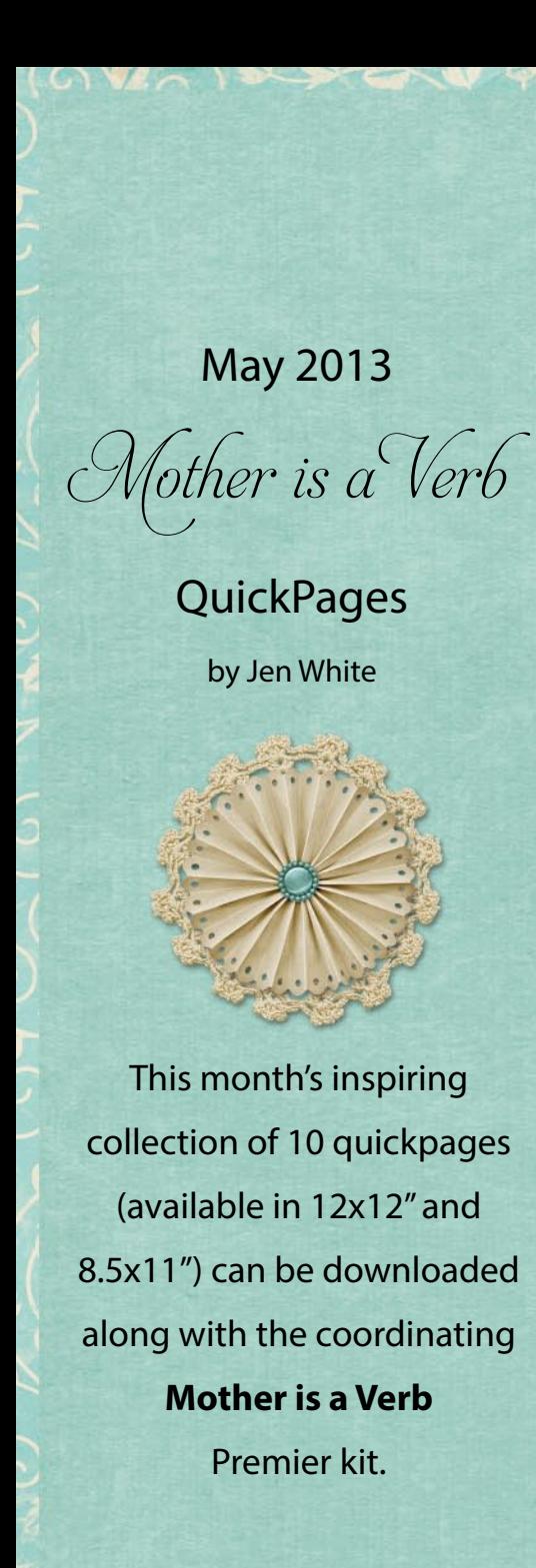

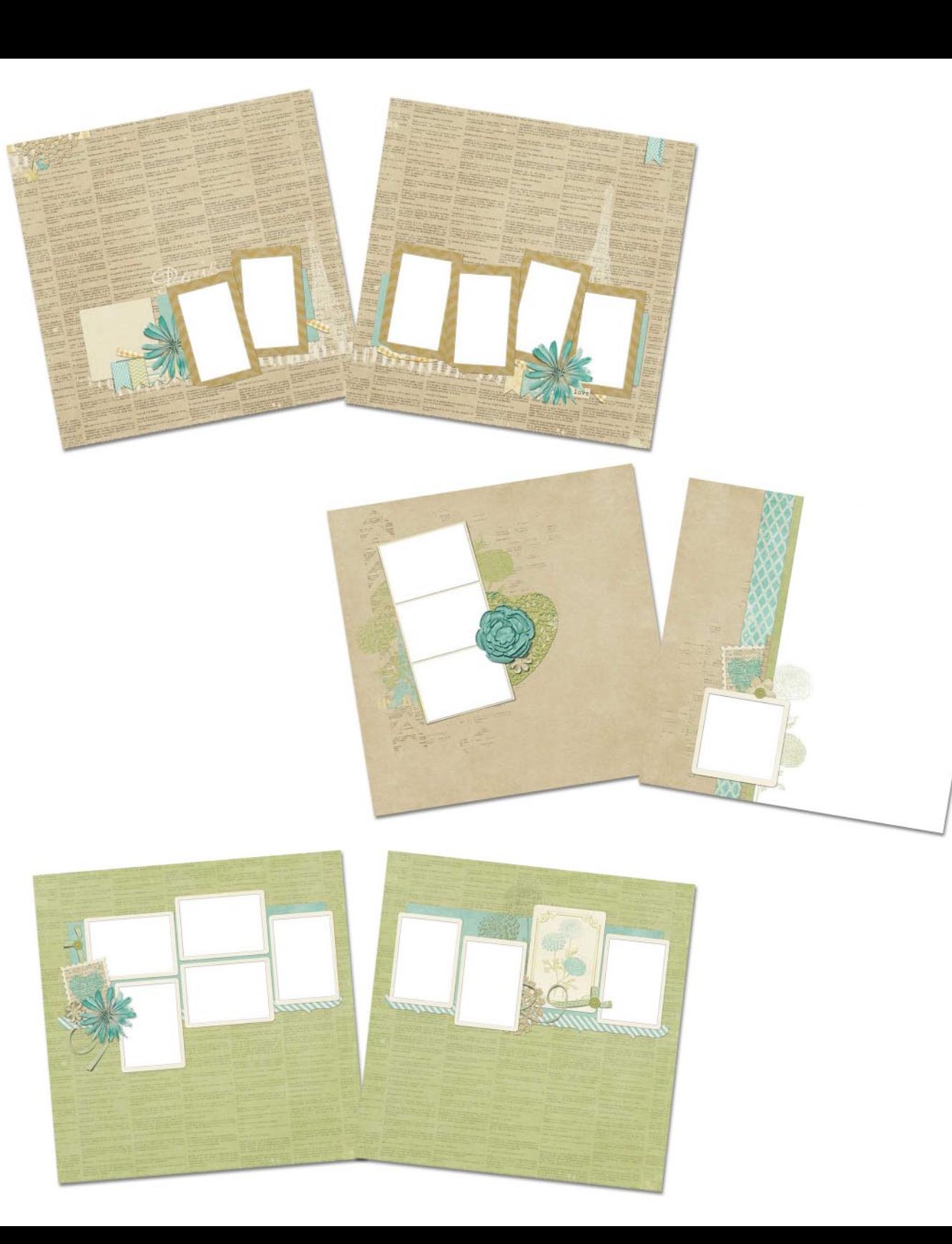

unil i rp y

> cting ledi carri me

enela<br>.ed\_st<br>ernis

e nat nia ning

> range nodo

 $.$  or

mona<br>f stra<br>auper

noge

noge nism

noge<br>\*he

lenom<br>achme<br>lers, f: moin ater

mthe ative prese ass t

miho pign

antho<br>erved intho intho

ertai.<br>»wish,  $n+1$ erpene omat

mail t<br>eep y

ebec<br>|cling<br>!edite<br>| carri

أعطاها

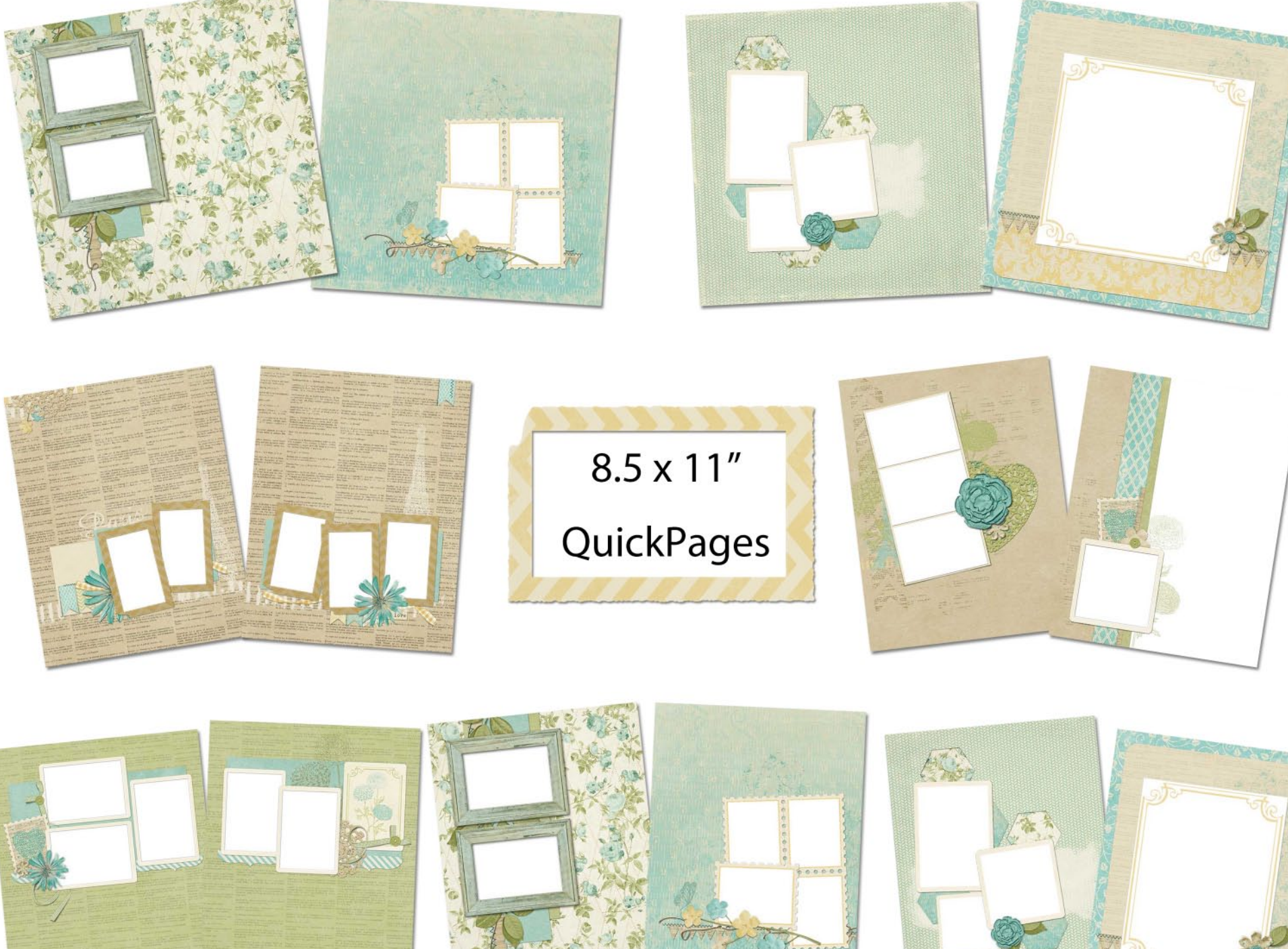

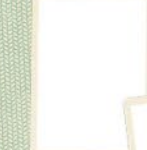

cepti  $let, o$ 

.cid,

unie  $101$ 

tche ston

y fou<br>. It is<br>ellow

ing m<br>fically

rolati<br>, and

s subst<br>al a<br>cilo<br>ue flu

: plan<br>mited<br>pur.

dr. x .<br>also s

Engl.<br>d non

nciati

of xa<br>subst

en an hogen

hus, a<br>special<br>and no

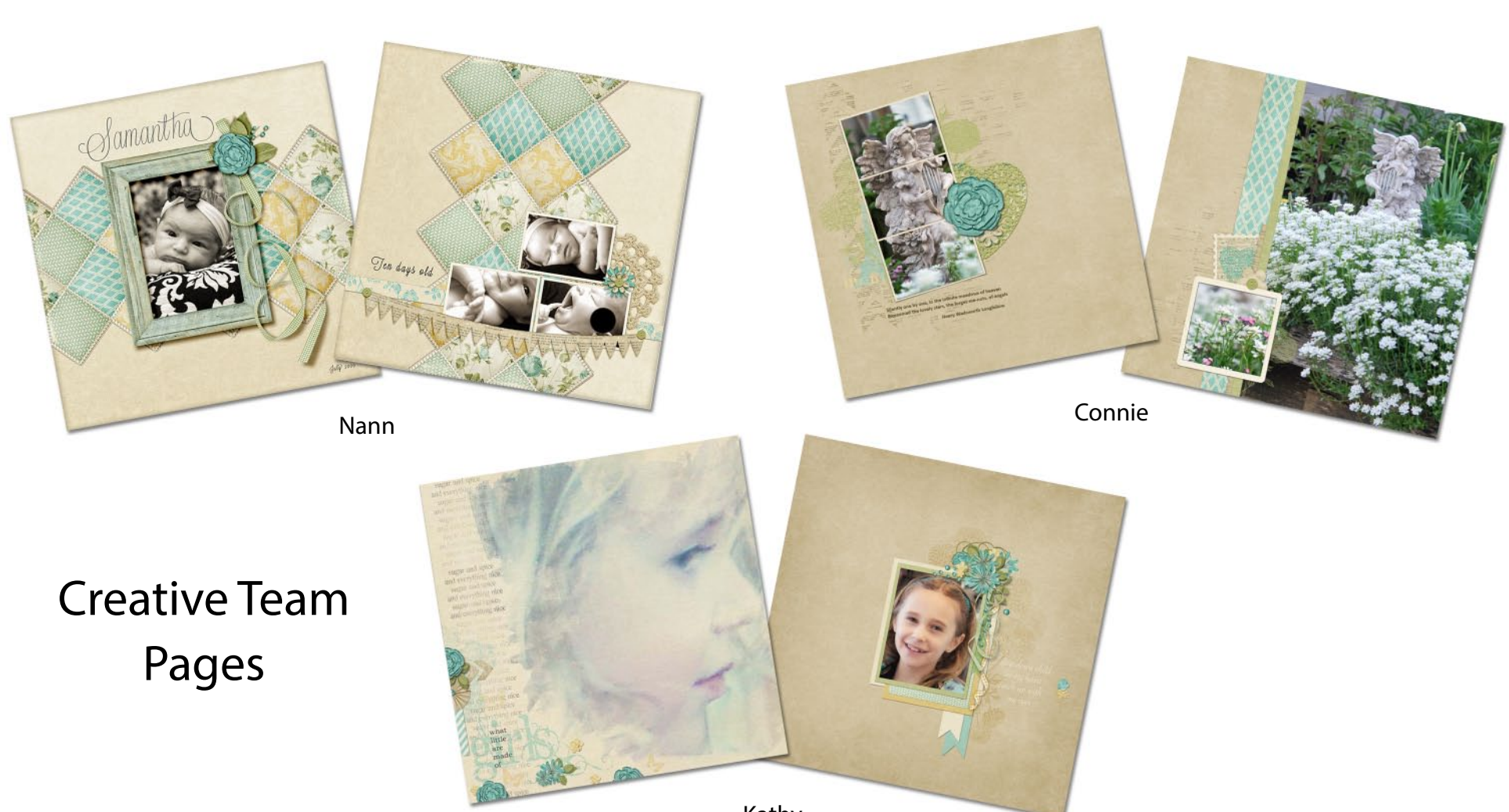

Kathy

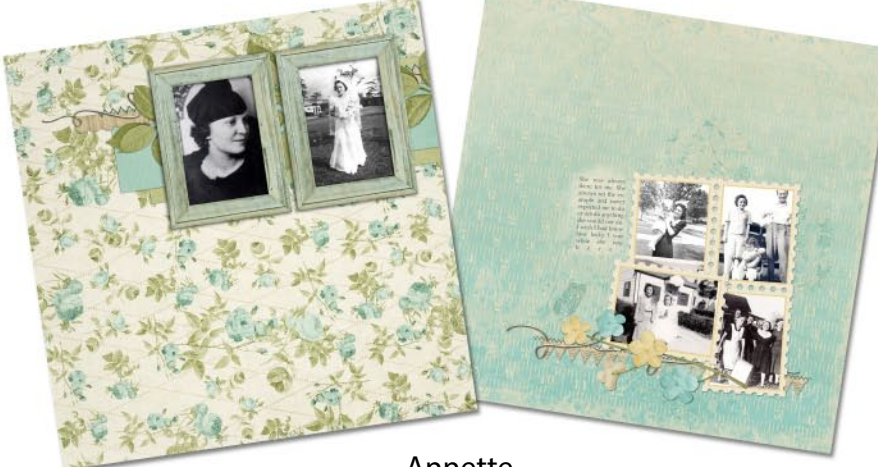

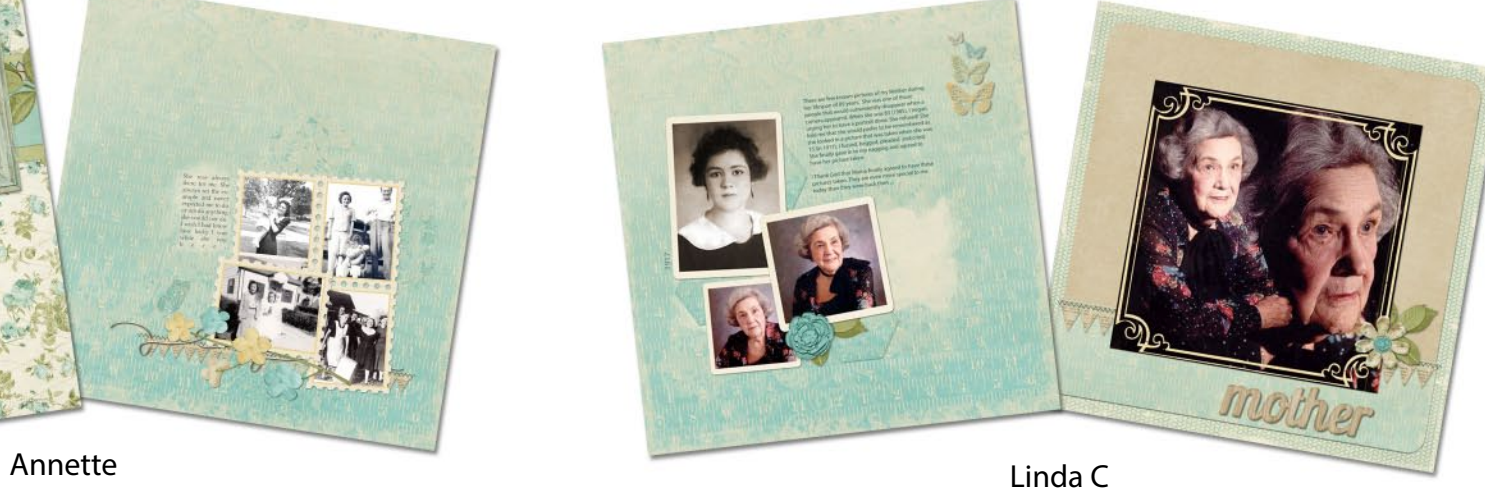

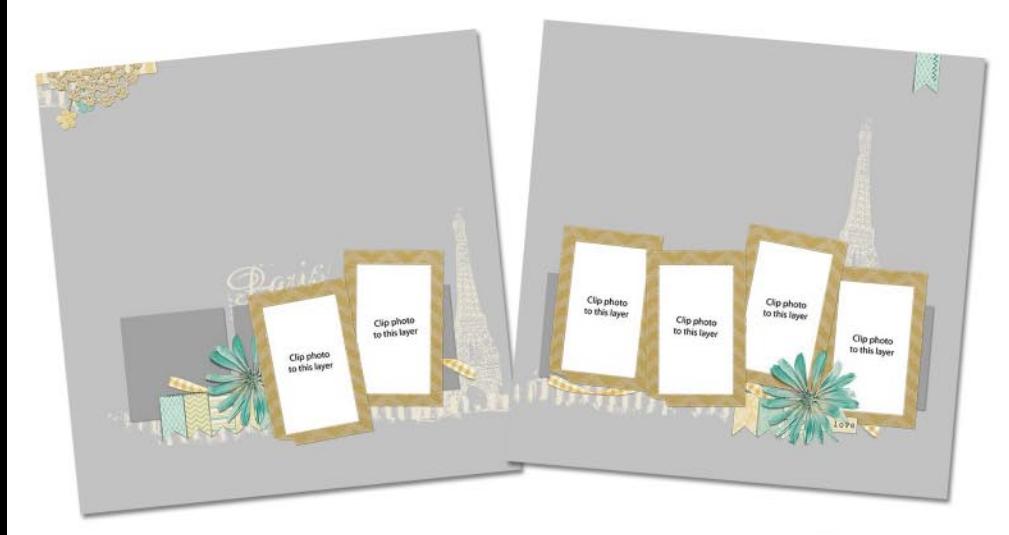

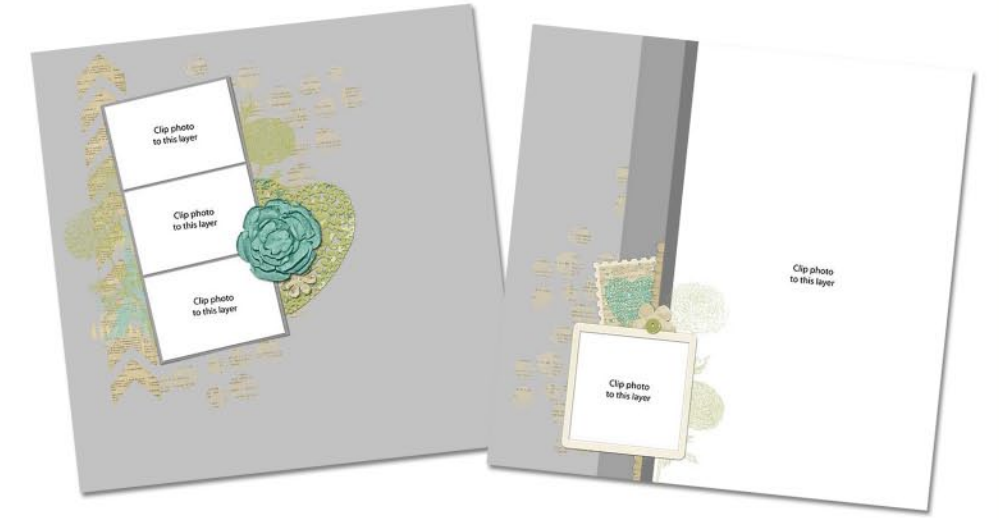

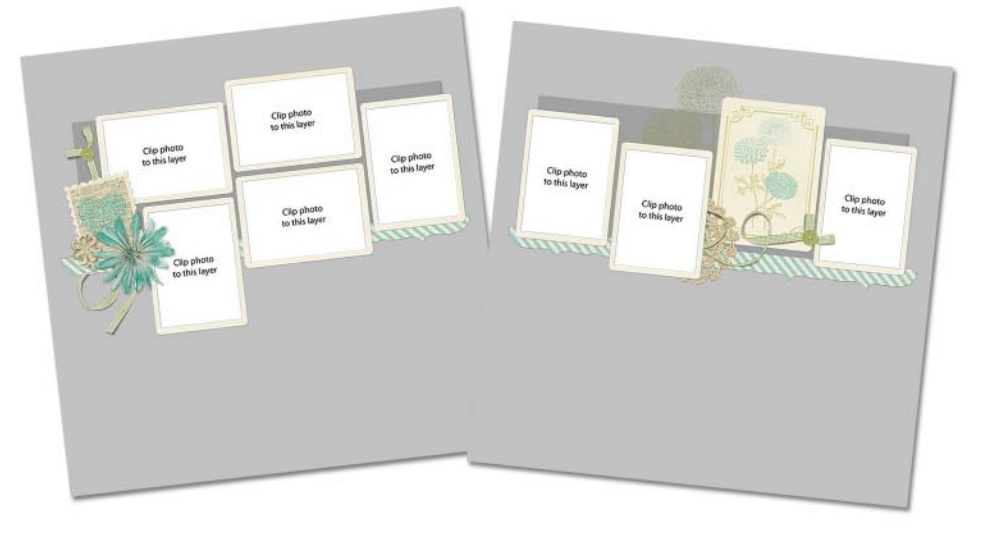

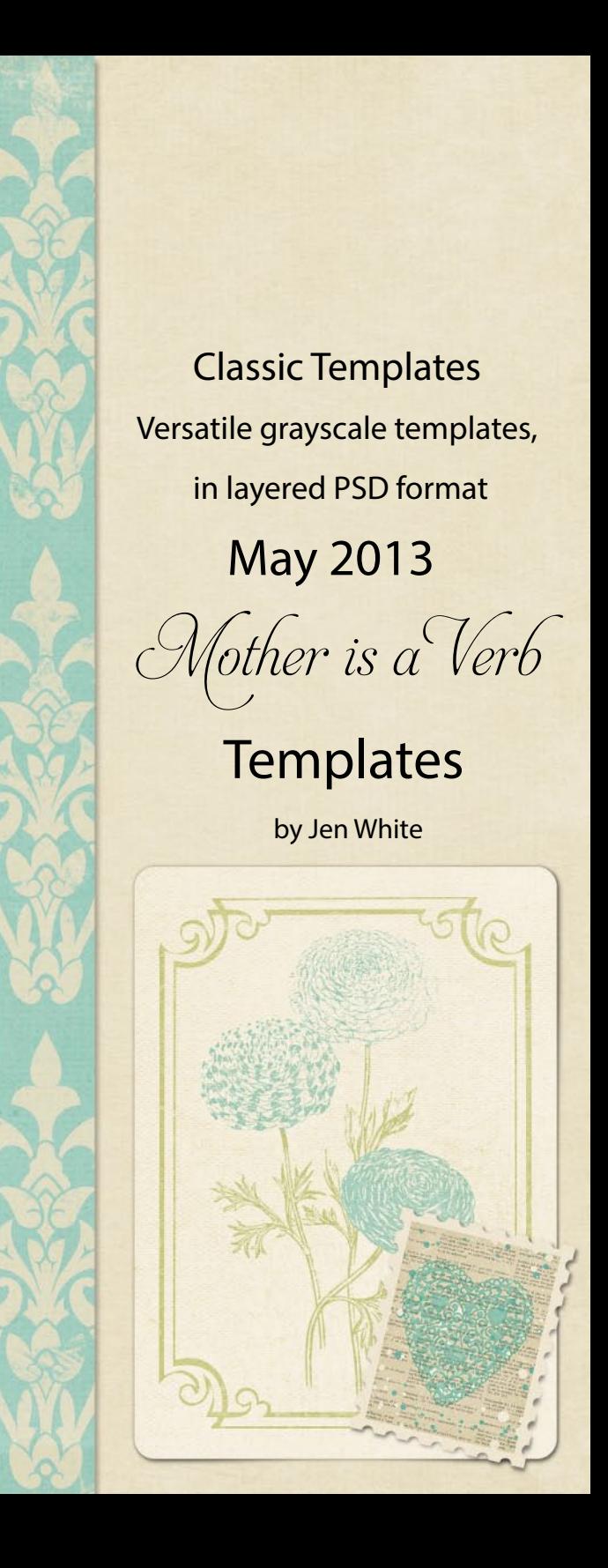

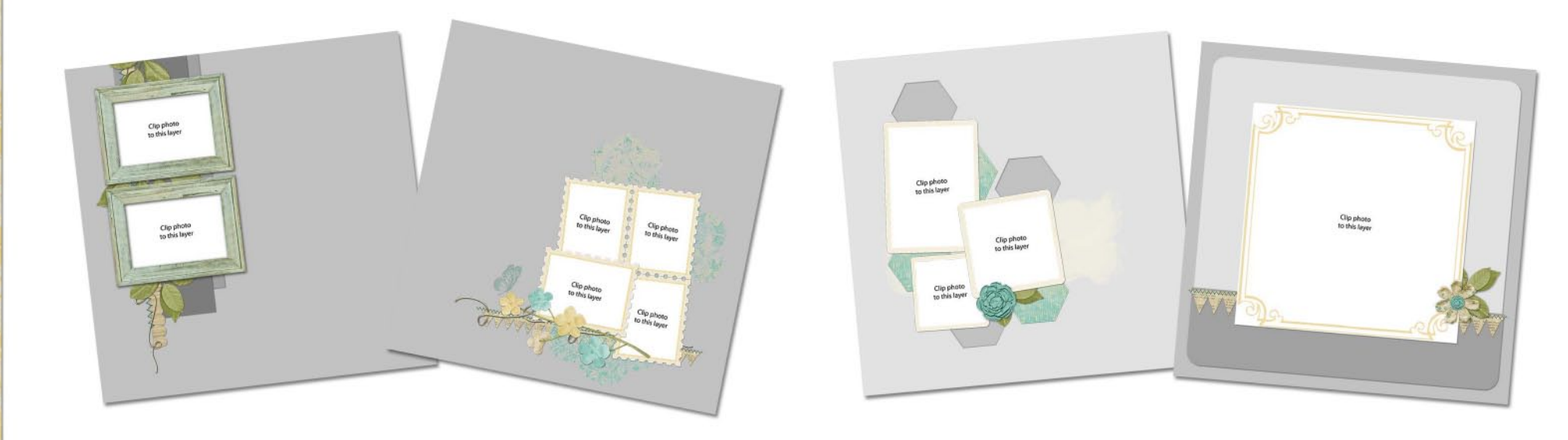

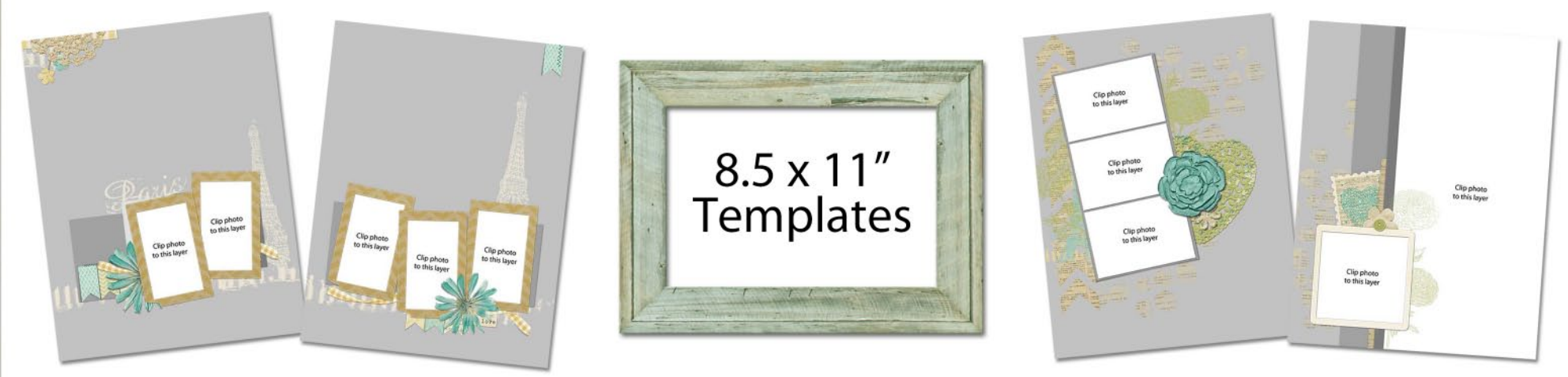

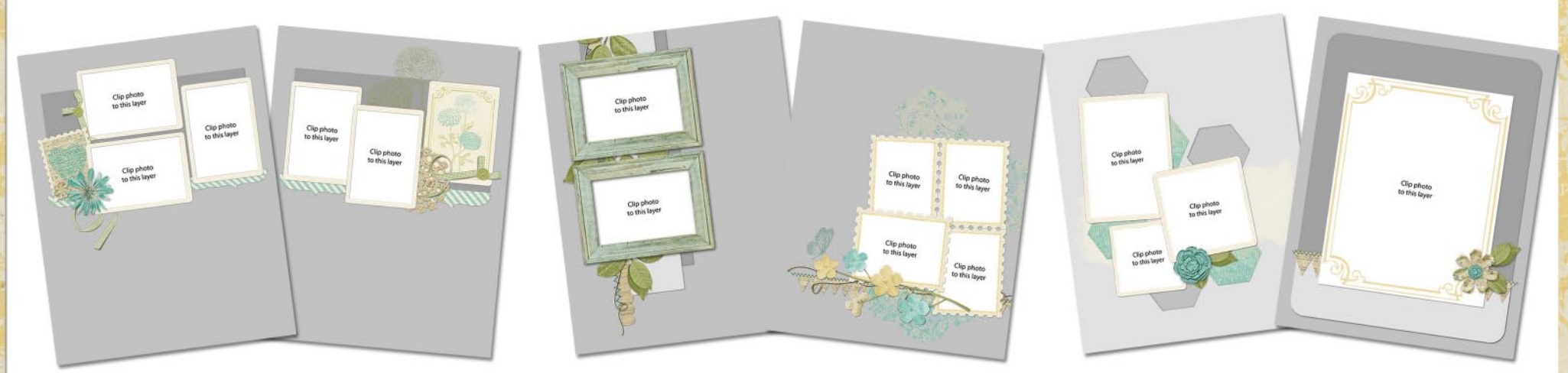

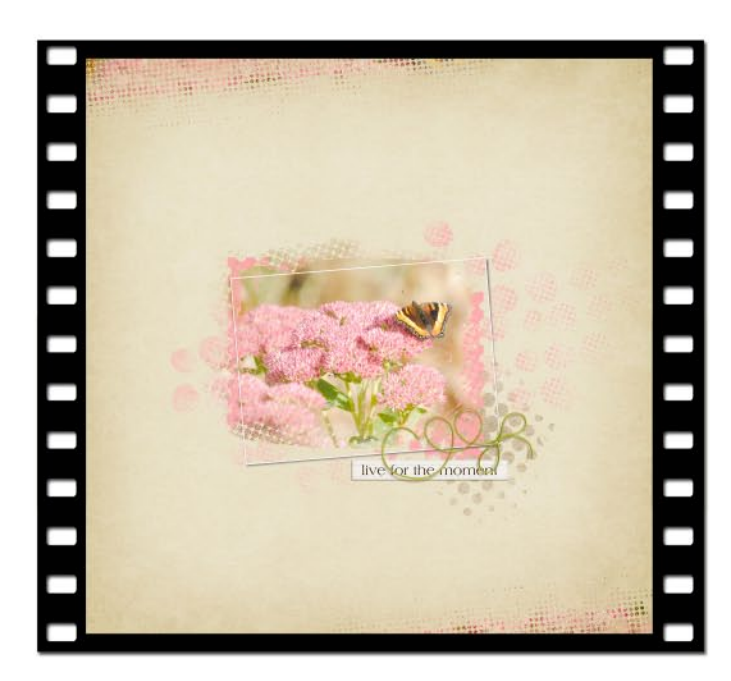

by Barb Brookbank

Learn how to create your own custom grunge overlays and brushes using the Color Halftone filter, the Spatter filter, and the Gradient tool.

## **Page and photo:** Barb Brookbank **Background paper and graffiti element:** Mother is a Verb by Krystal Hartley

**String and word strip:** Day by Day by Digilicious Designs **Frame:** Art Play Palette Family by Anna Aspnes

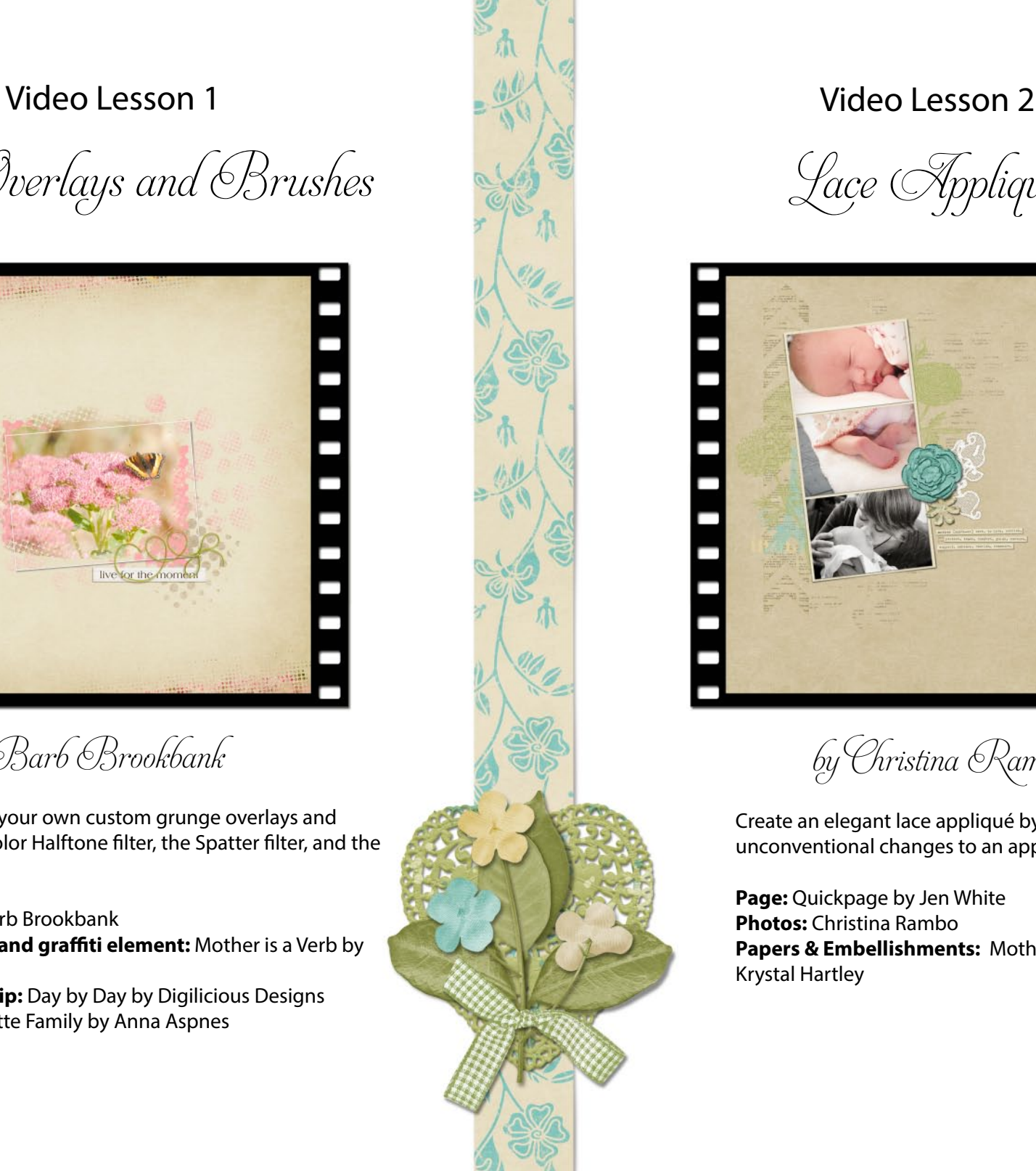

Grunge Overlays and Brushes Sace Appliqué

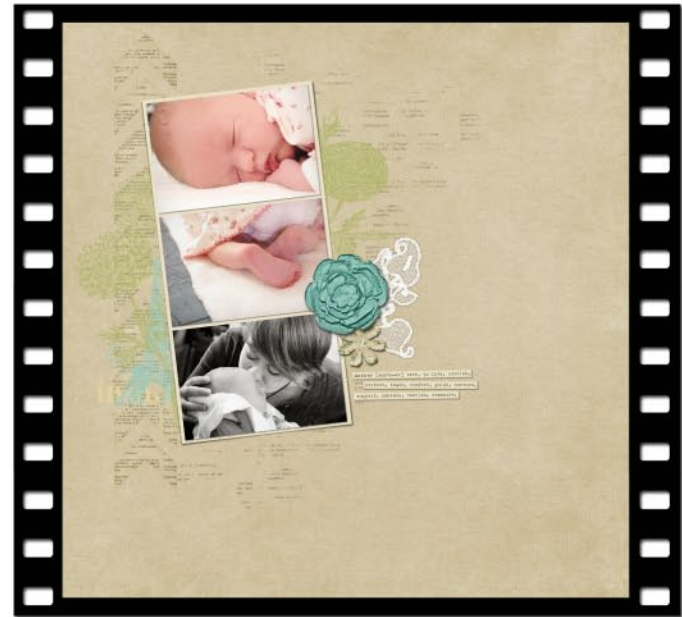

by Christina Rambo

Create an elegant lace appliqué by making unconventional changes to an applied filter.

**Page: Quickpage by Jen White Photos:** Christina Rambo **Papers & Embellishments:** Mother is a Verb by Krystal Hartley

# Video Lesson 3 Video Lesson 4

# French Photo Frame

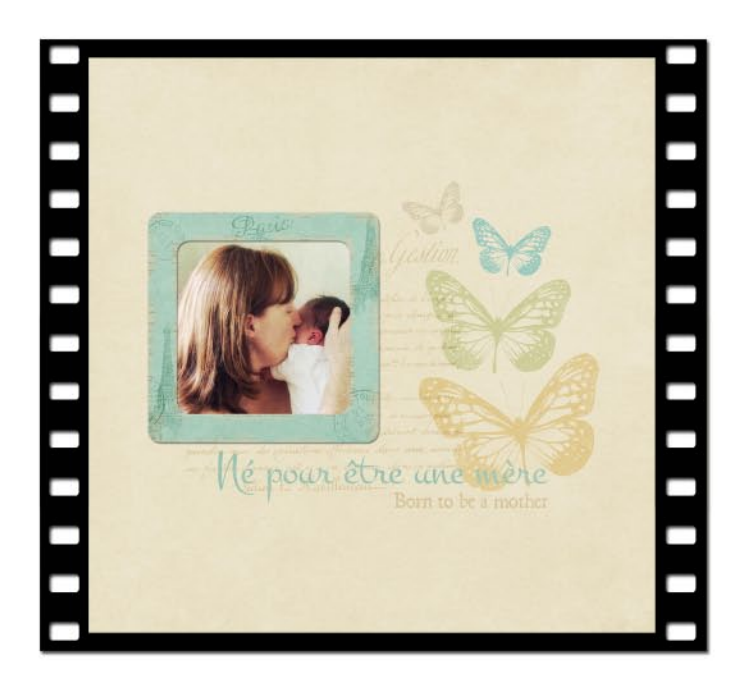

by Susie Roberts **by Jen** White

Frames are a useful addition to any kit. Using this technique, you'll be able to create beautiful frames of any size or shape to match your kit perfectly.

# **Photo and Page:** Susie Roberts

**Photo texture:** Flypaper Textures by Paul Grand **Papers & accents:** Mother is a Verb by Krystal Hartley **Eiffel Tower postmark:** The Graphics Fairy **"Say it in French" Handwriting Overlays:** Susie Roberts

**Fonts:** Montez and Dominican

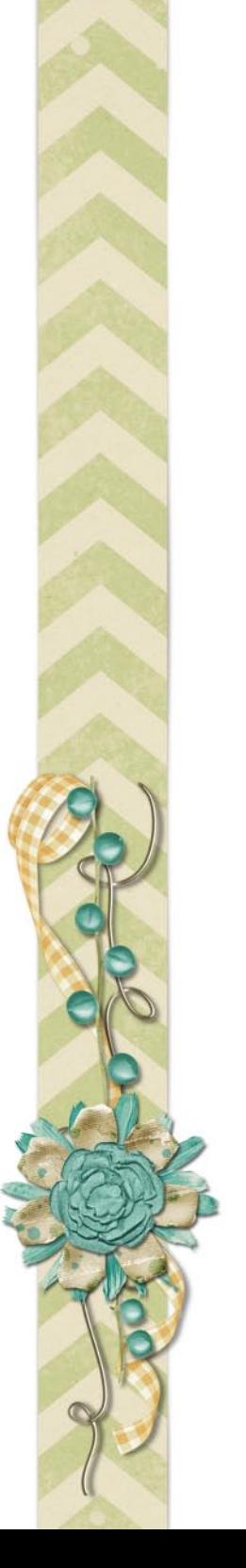

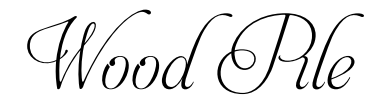

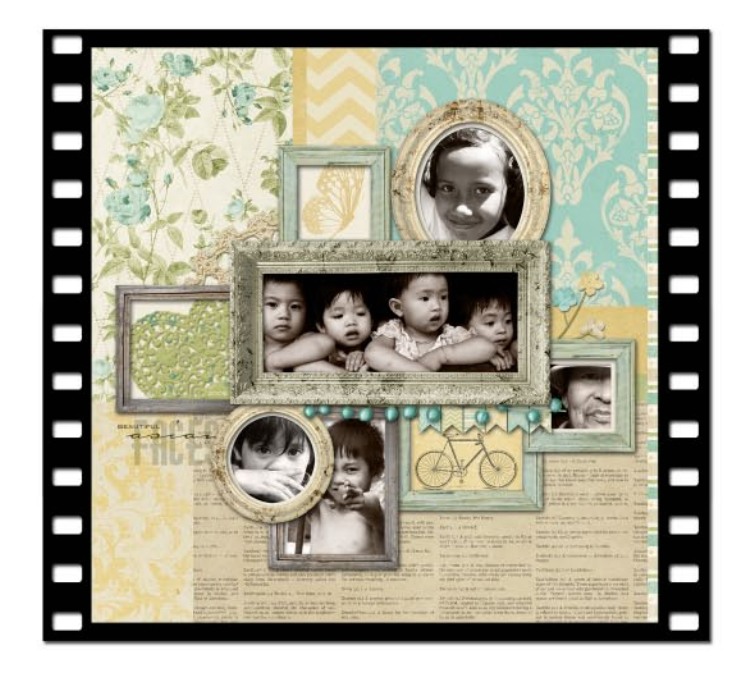

Adventure with me through the woodpile where we'll be using tried and true techniques to explore custom framing that results in a fantastic piled-up collage. Frames included!

**Layout:** Jen White **Photos:** Chilom Biano **Paper & Embellishments:** Mother Is a Verb by Krystal Hartley **Fonts:** BlairMdITC TT, Carlotta, Diner-Obese

Extra Tidbit

### **Say it in French by Susie Roberts**

Even though I studied French for four years in high school, I can't speak the language. However, that's no barrier to being able to translate a phrase or block of text for a scrapbook page. Let me show you two easy methods to say what you want in French, or any in other language that takes your fancy.

### **Method 1: Google Translate**

• Go to [www.translate.google.com.](http://www.translate.google.com)

• In the From drop-down menu, choose the language you want to translate from. I've chosen English.

• In the To drop-down menu, choose French.

• In the large box, type the text that you want to translate. The translated text will automatically appear in the right-hand box. Image 1

• Click and drag across the translated text to highlight it. Press Ctrl C (Mac: Cmd C) to copy the text to your computer's clipboard.

• Create a new 12 x 12 inch document (File > New > Blank File) at 300 ppi with a white background. (PS: Choose File > New.)

• Get the Horizontal Type tool. In the Tool Options, choose your desired Font and Size. I used Montez with a Size of 72 pt.

• On the document, click where you want the text to appear. Press Ctrl V (Mac: Cmd V) to paste the French sentence from your computer's clipboard. Click on the checkmark to commit the type. I've used my title as a clipping mask for paper. Image 2

### **Method 2: Lorem Ipsum in French**

If you want to create a French text overlay, using phrases that don't mean anything in particular, follow these steps:

- Go to [www.lipsum.com.](http://www.lipsum.com)
- Above the heading, Lorem Ipsum, click on your desired language. I've chosen French. Image 3
- About half way down the page, check the "paragraphes" radio button and type the number of paragraphs you want in the box to the left. I've chosen

### three paragraphs.

- Make sure the Commencez par "Lorem ipsum dolor sit amet…" box is unchecked. Image 4
- Click on the "Généré du Lorem Ipsum" button.
- Click and drag across the generated text to highlight it. Press Ctrl C (Mac: Cmd C) to copy the text to your computer's clipboard. Image 5
- Create a new 12 x 12 inch document (File > New > Blank File) at 300 ppi with a white background. (PS: Choose File > New.)
- Get the Horizontal Type tool. In the Tool Options, choose a vintage-style font at your desired Size. I used National Archive with a Size of 22 pt.

• On the document, click and drag to create a text box of your desired size. Press Ctrl V (Mac: Cmd V) to paste the text from your computer's clipboard. In the Tool Options, adjust the Leading (space between lines) if necessary. (Photoshop: Adjust the Leading in the Character panel.) Click on the checkmark to commit the type. Image 6

• Use the overlay on your background paper with a Blend Mode such as Soft Light, as I have done in my final image below.

Mé pour être une mère

Other vintage-style fonts that also work well are:

CK Magnificent, CK Frankfurt, Lamar Pen, and Texas Hero.

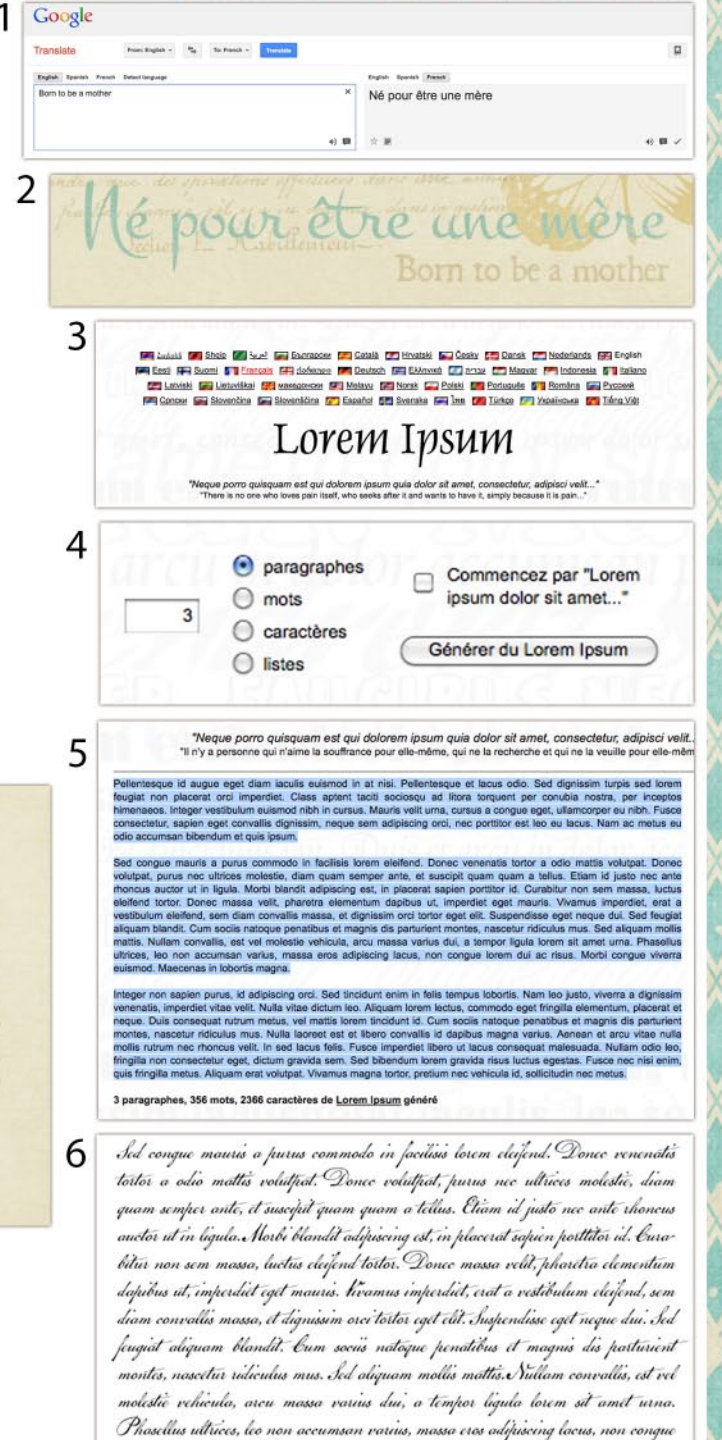

lorem dui ac risus. Morbi conque viverra euismod. Maccenas in lobottis magne

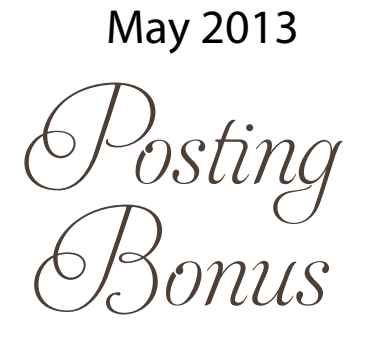

Looking for an extra treat this month? Be sure to post a layout in the Premier Gallery using the Mother is a Verb kit, quickpages, or templates, and you'll receive these clusters as our "thank you" for being a Premier member! For more information, check out the Posting Bonus thread in the private Premier Members Forum. Don't forget that your layout must be posted in the current Premier Gallery during the month of May 2013.

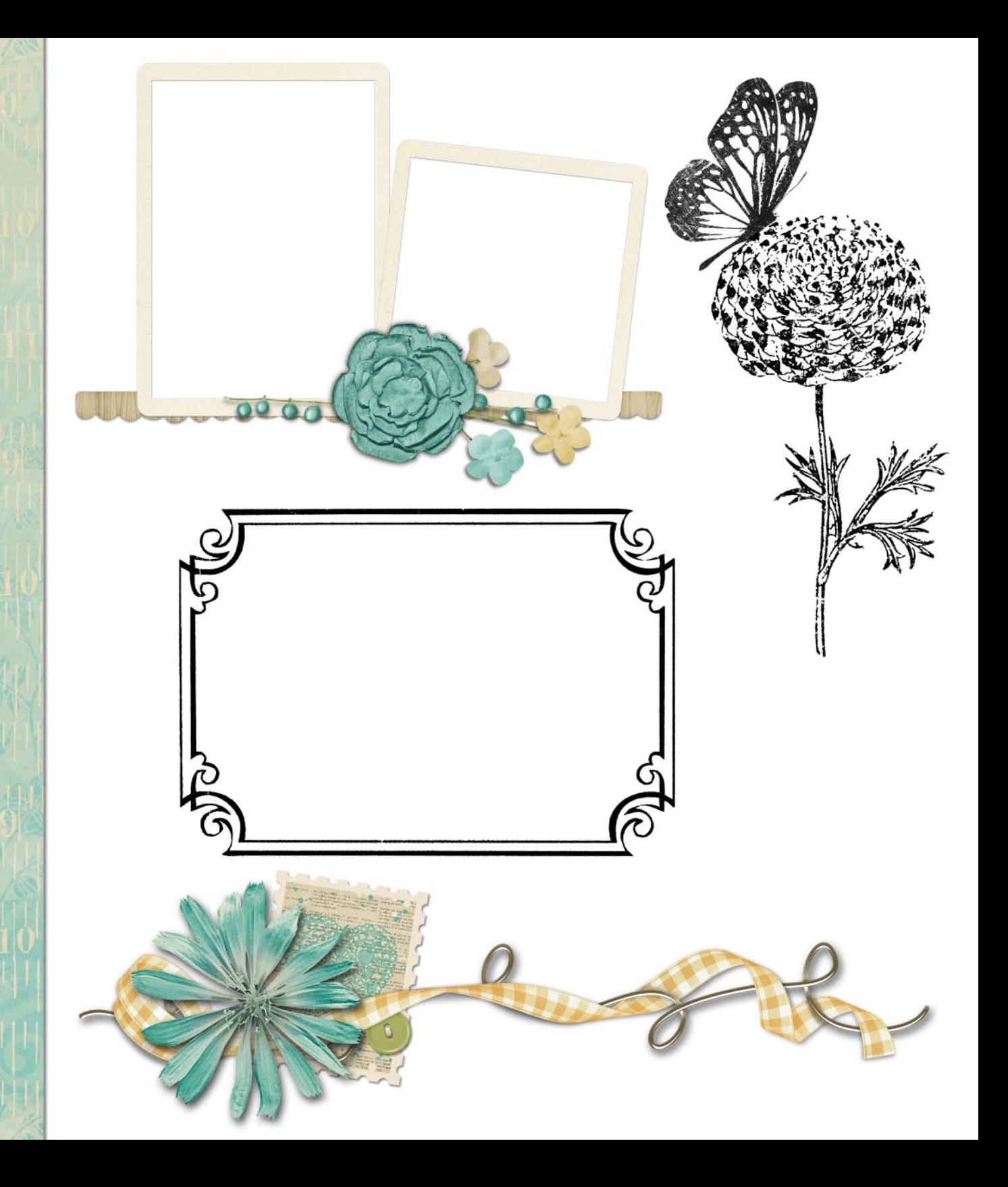

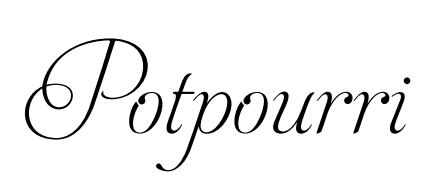

mmmm

# **Premier Gallery Pages**

We'd love to see your pages using this month's kit! The Premier Gallery is for pages created using the current Premier Designer Kit and to showcase the techniques taught in the current month.

You may use accents from other kits by Digital Scrapper as long as the page is predominantly showcasing the current Premier Kit.

Thanks in advance!

# **Coupon Code Password**

You can find the May password in the **Premier** [Members' Area.](http://www.digitalscrapper.com/members/member.php) Enter this password in the coupon code field of our shopping cart to receive an additional 10% off any purchase at Digital Scrapper, excluding Premier memberships.

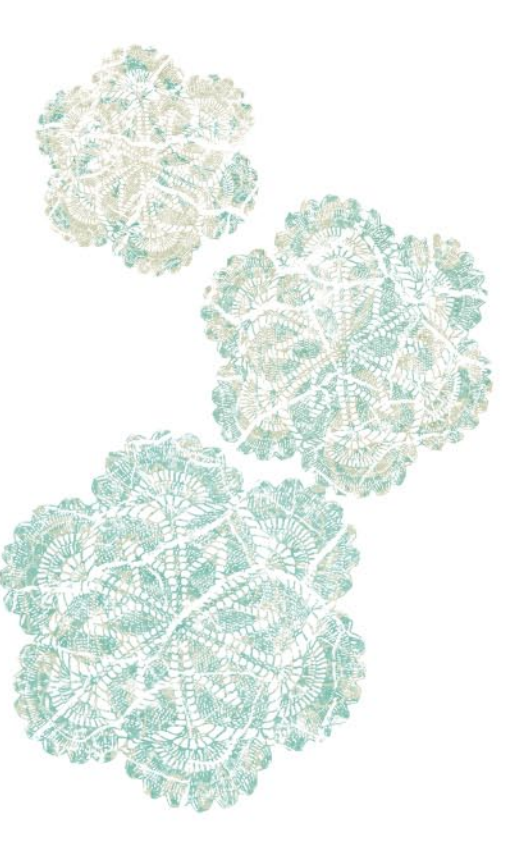

# **May Downloads**

All links to download the Video Tutorials, Designer Kit, templates, and quickpages are in the [Premier](http://www.digitalscrapper.com/members/member.php)  [Members' area](http://www.digitalscrapper.com/members/member.php) on the Digital Scrapper website.

# **Premier Log-In**

You can log in to Premier from the My Stuff menu in the top navigation of our website, [DigitalScrapper.](http://digitalscrapper.com/) [com](http://digitalscrapper.com/) and also from every Digital Scrapper weekly newsletter by clicking on the Premier link in the header.

© 2013 Digital Scrapper. All rights reserved. This content is for current Premier members only. If you have friends or associates who are interested in this information, please refer them to www. digitalscrapper.com where they can sign up for their own Digital Scrapper Premier subscription. Do your part to prevent digital piracy so we can continue to offer you valuable products like Premier.